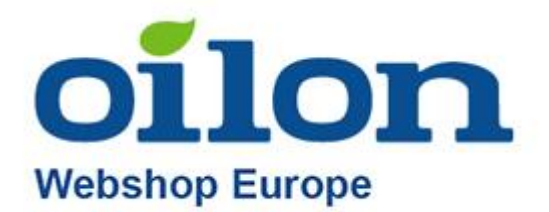

# Oilon Webshop instructions

## Content

<span id="page-0-0"></span>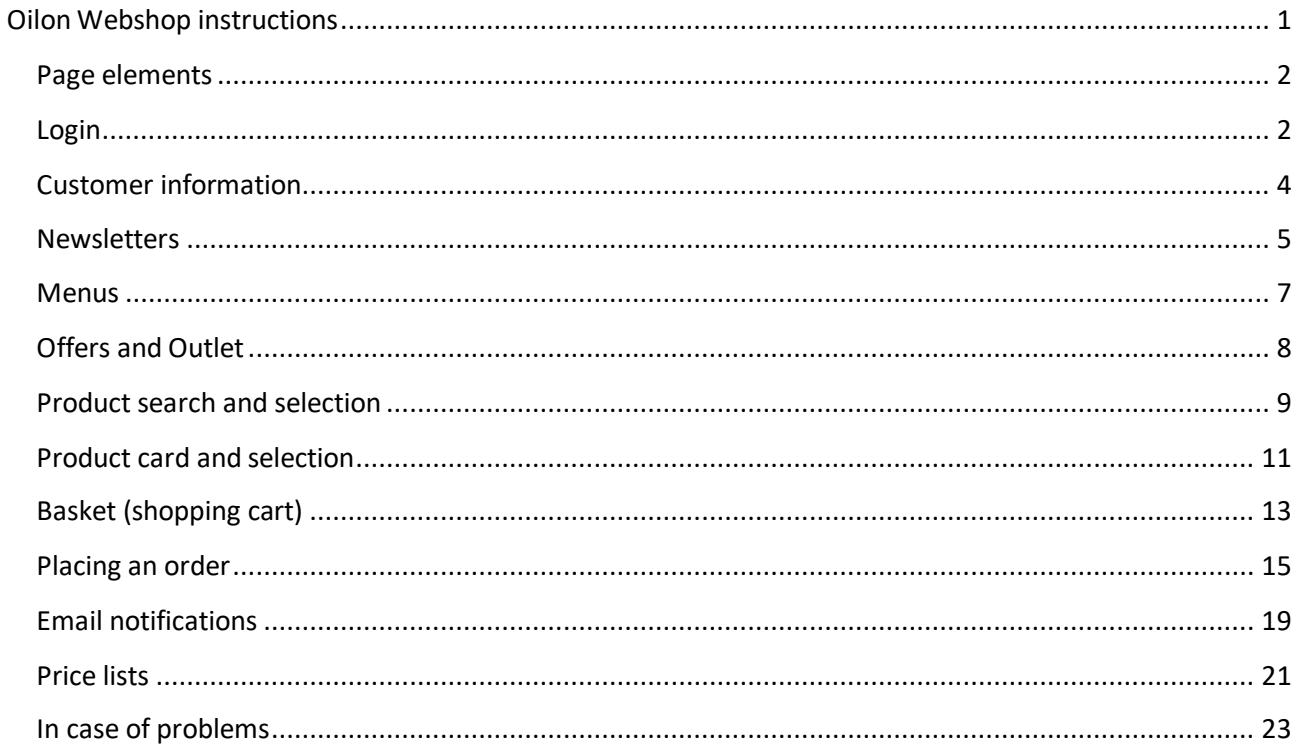

## <span id="page-1-0"></span>Page elements

#### Webshop address:<https://shop.eu.oilon.com/>

When arriving the site, the webshop will provide notifications about possible updates to the site, changes in the terms of sale or announcements. You can remove them by clicking the checkbox in the upper right corner of the notification:

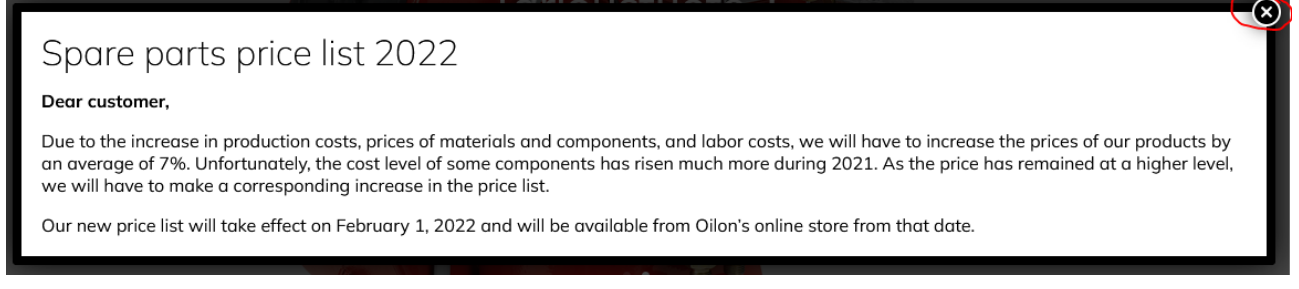

We use cookies on the website and you can access their settings by clicking on "Preferences" or you can accept them directly from the "Accept" button:

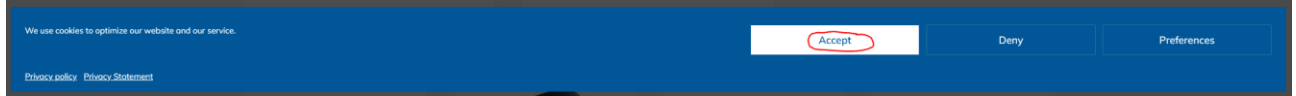

### <span id="page-1-1"></span>Login

You can change the language from top menu:

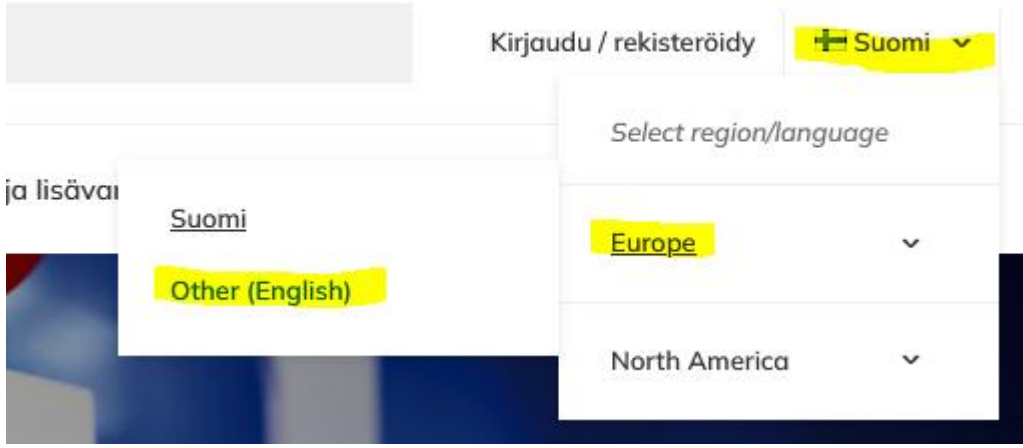

Logging in to the Webshop takes place from the "Log in / Sign in" section at the top:

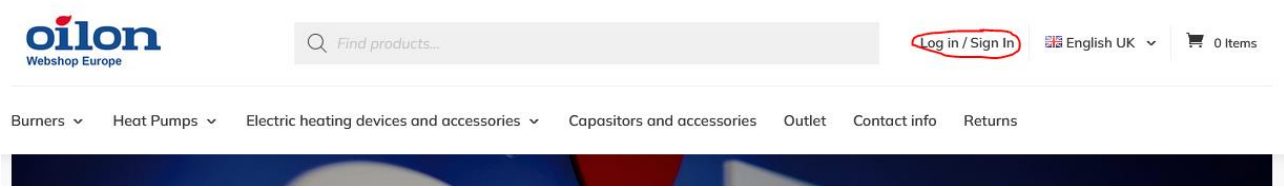

After that, if you have existing IDs in our Webshop, you can select "Log in" and then click "Login":

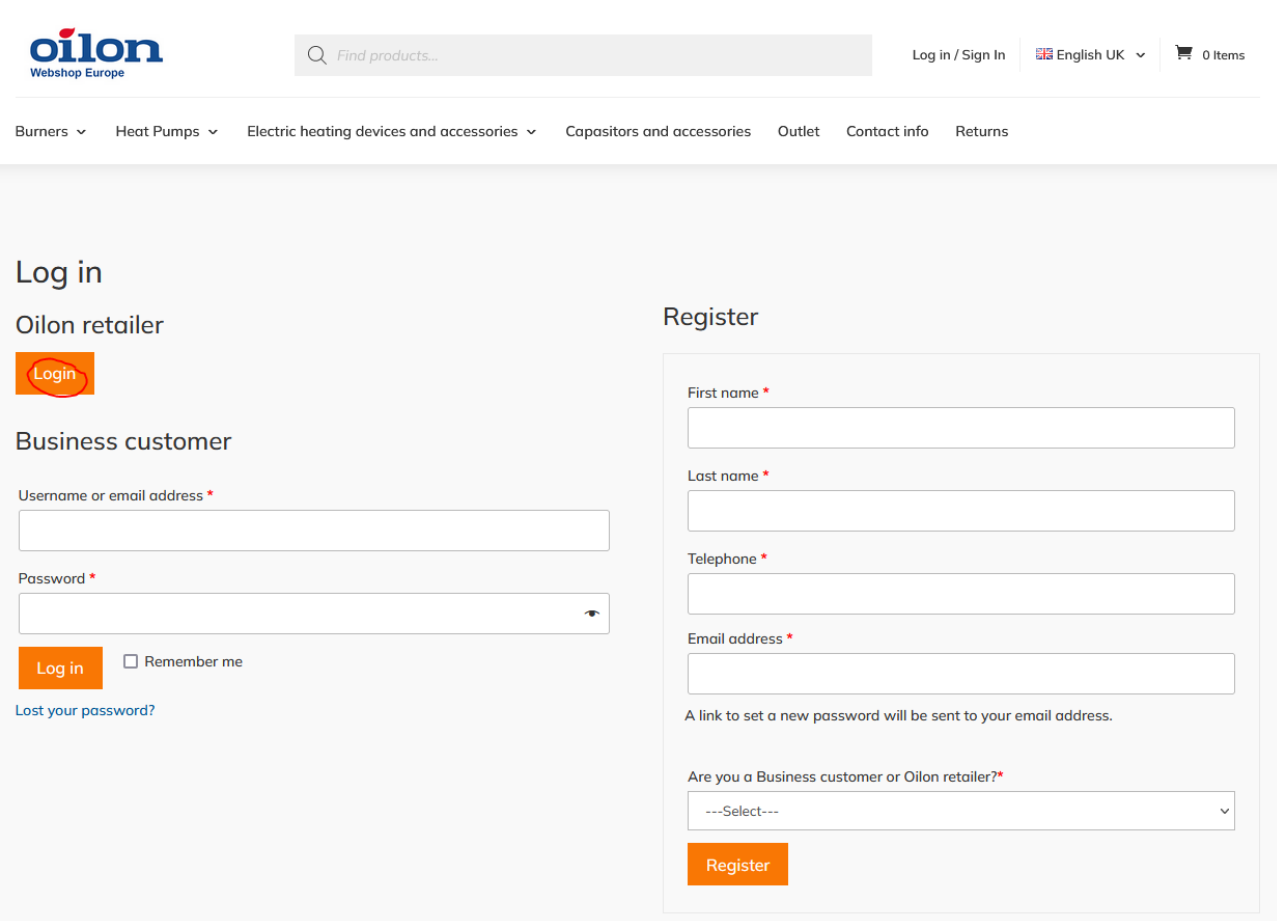

Enter your login ID (IDs are the same as in the old Webshop):

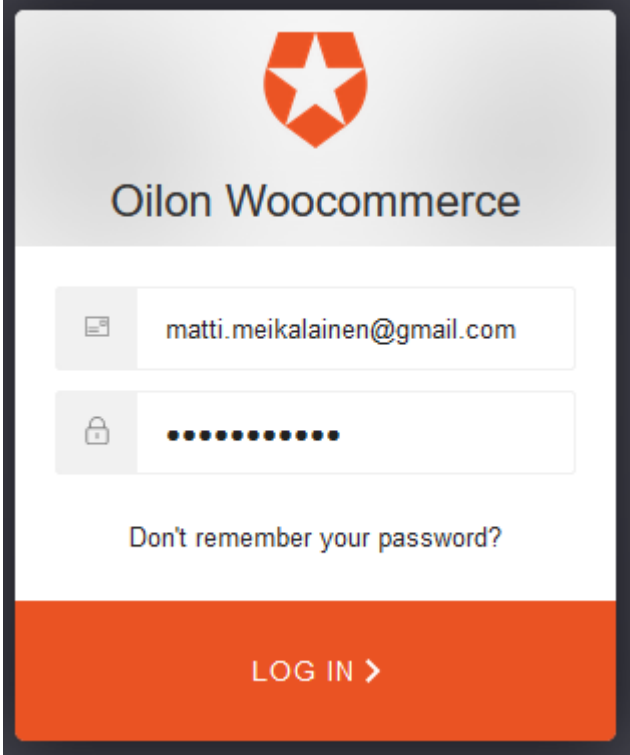

## <span id="page-3-0"></span>Customer information

You can check your personal information in the "Profile" section at the top:

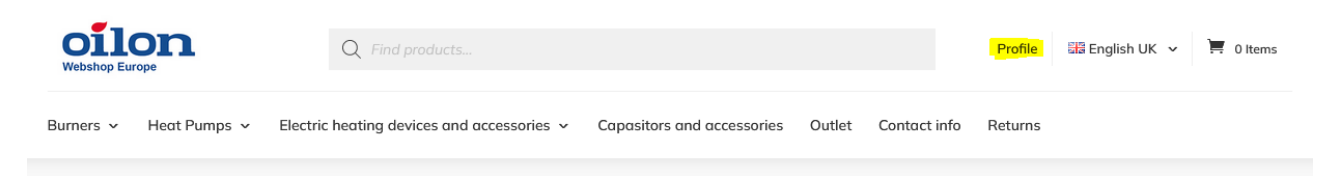

For example, you can see Address Information in your personal information:

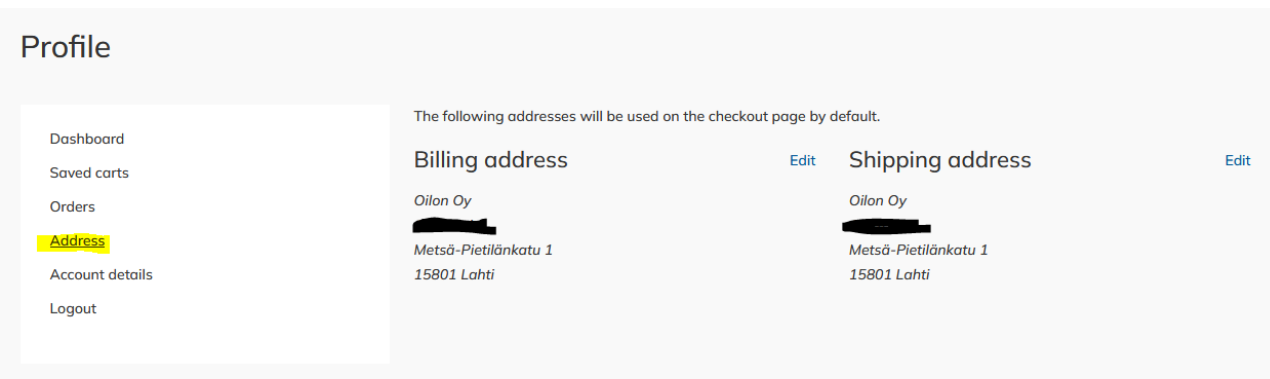

For example, you can see your own discounts in your account information:

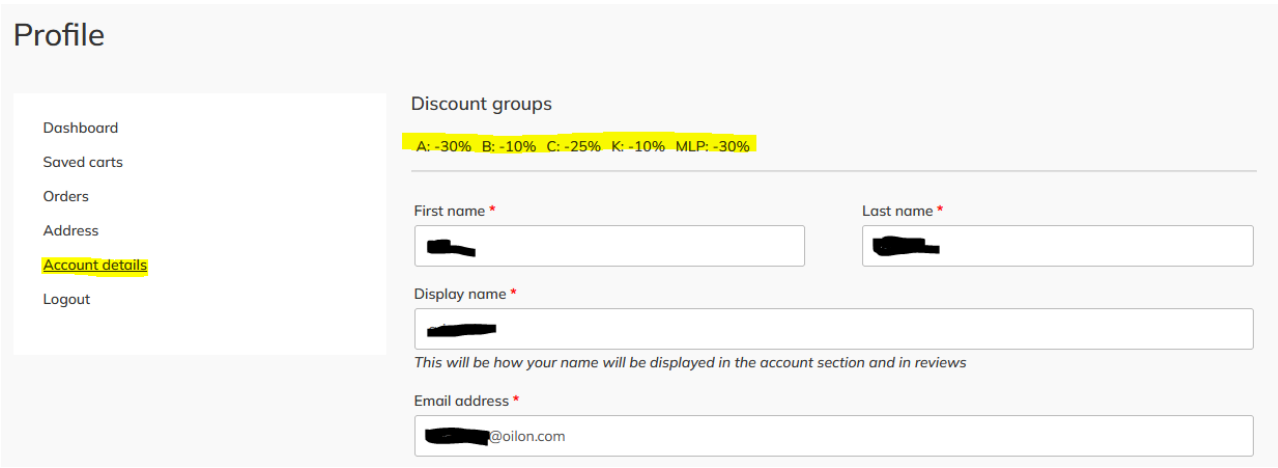

Behind your own data, you can also see the orders you have placed and your saved shopping carts:

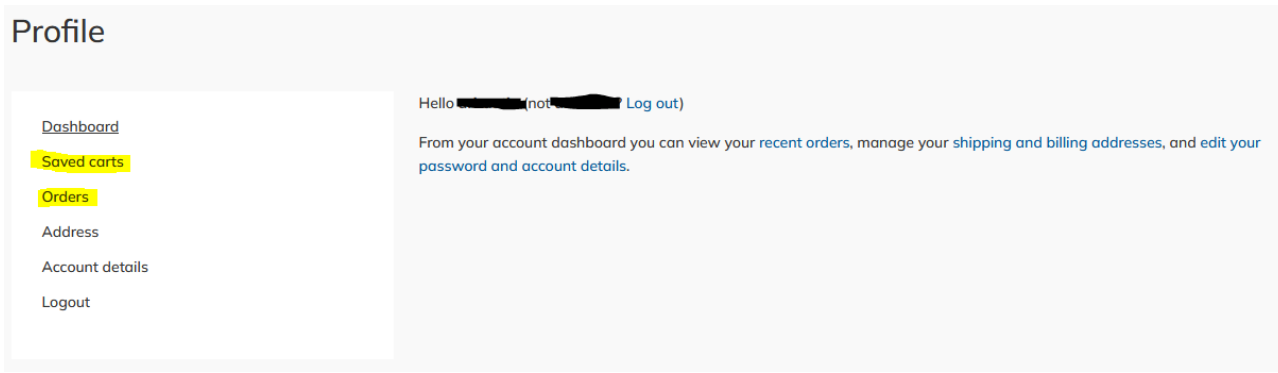

## <span id="page-4-0"></span>Newsletters

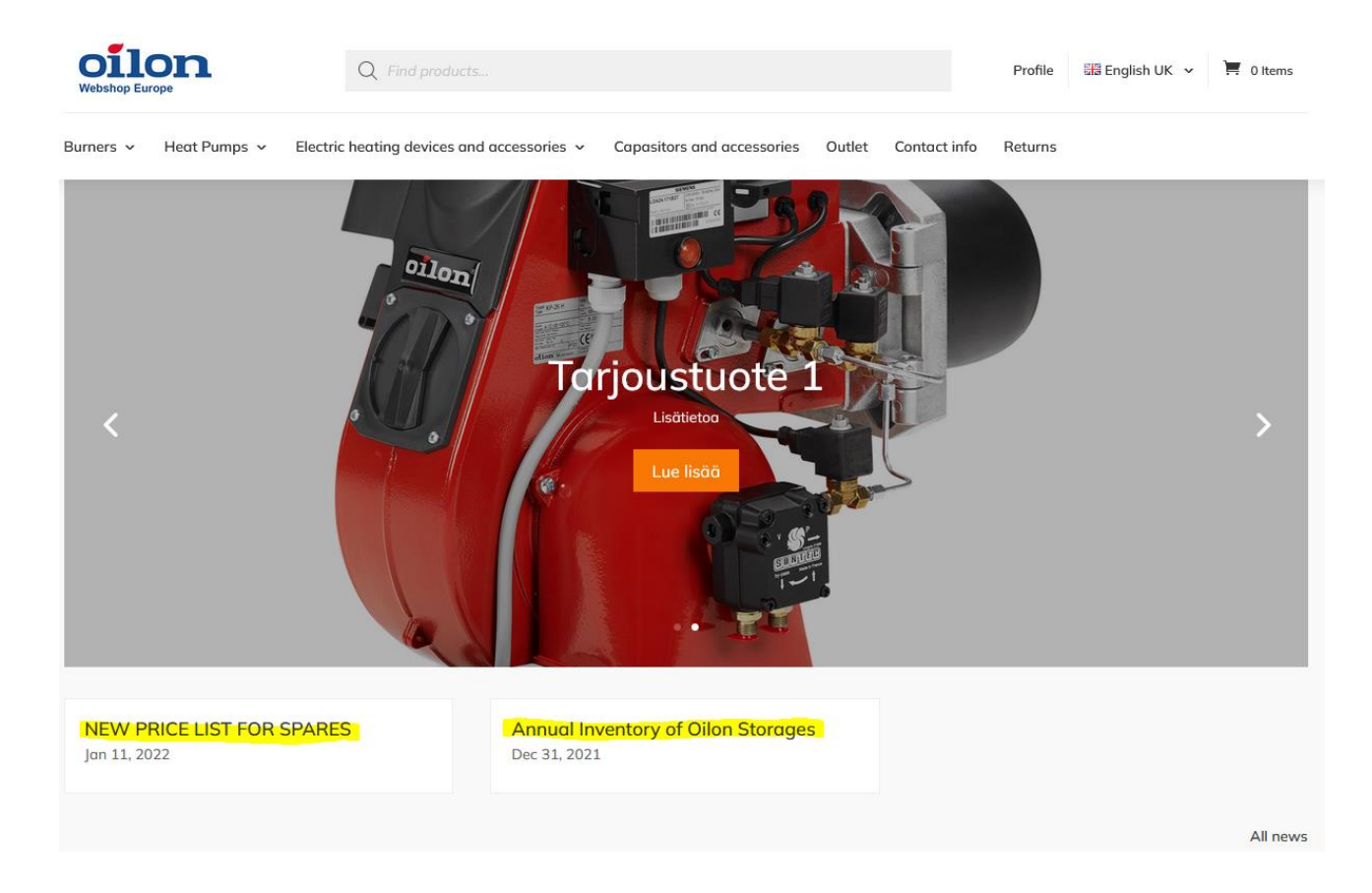

On the front page you will see important releases and current news:

Click on the title to read the newsletters:

## **NEW PRICE LIST FOR SPARES**

Jan 11, 2022 | News

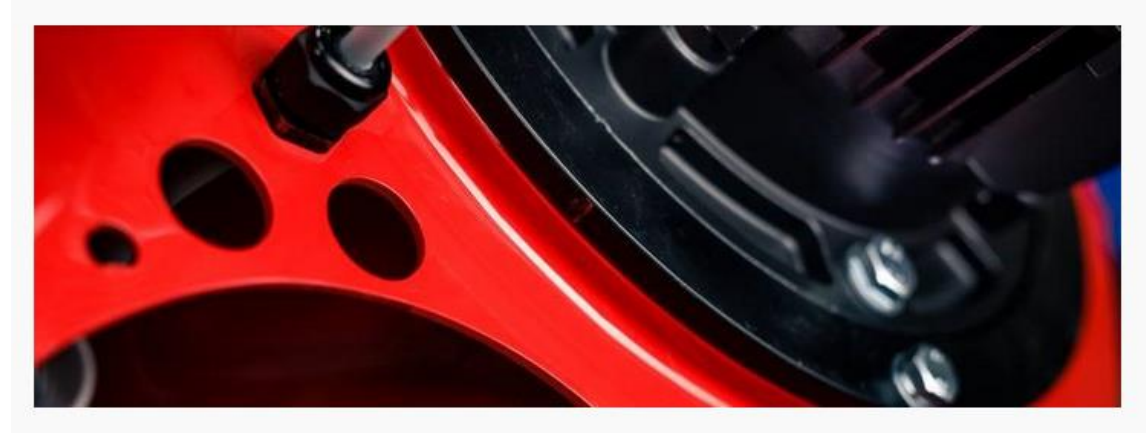

#### **Dear Customers**

Due to raise of the prices for materials and components as well as labor costs we are forced to increase our list prices by an average of 7 %. Unfortunately, the cost level of some components has risen much more during 2021. As the price has remained at a higher level, we will have to make a corresponding increase in the price list.

The new Oilon spare parts price list is valid and available from 1.2.2022 on our Webshop. You can scan the price list online any time, copy the PDF file on your own computer, or print a paper copy for your use.

The price list is available for registered users of the Webshop. To get registered contact our spare parts sales at: https://shop.eu.oilon.com, and we will provide you with a password to access the Webshop. After you have logged in, just click the bar Price list on the left-hand side of the site. When you collect parts to your cart the prices automatically appear with your discount.

Best regards,

Oilon Oy

Jukka Luostarinen **Business Director** 

## <span id="page-6-0"></span>Menus

The Webshop has menus at the top, where you can find, for example, product categories, Info and contact information, and a product return form:

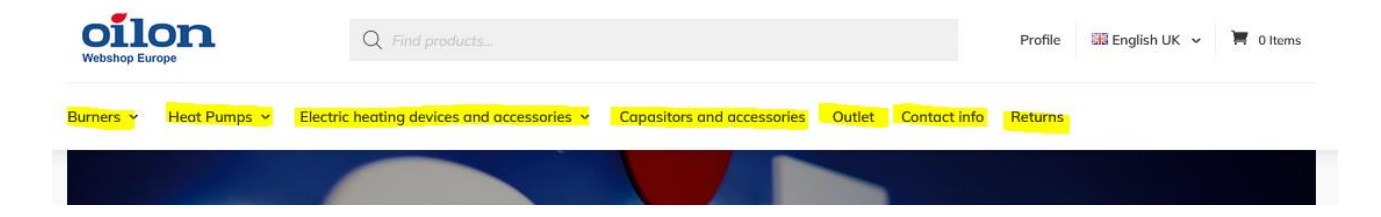

In the bottom menu you will find more information and terms of sale:

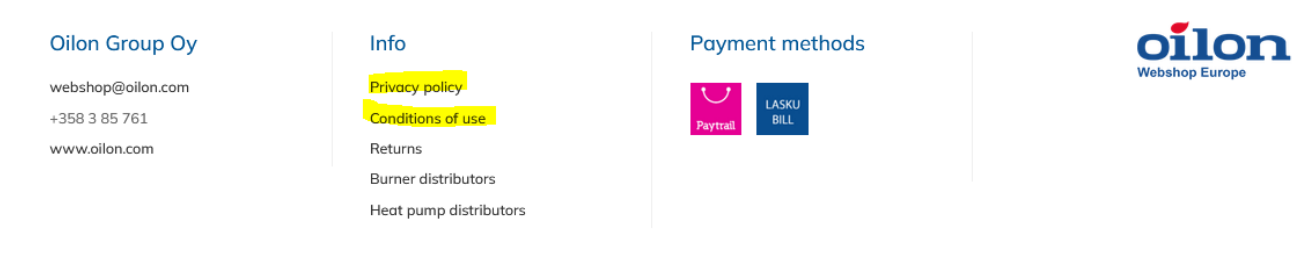

## <span id="page-7-0"></span>Offers and Outlet

On the front page you will find the offer section with our temporary discounts:

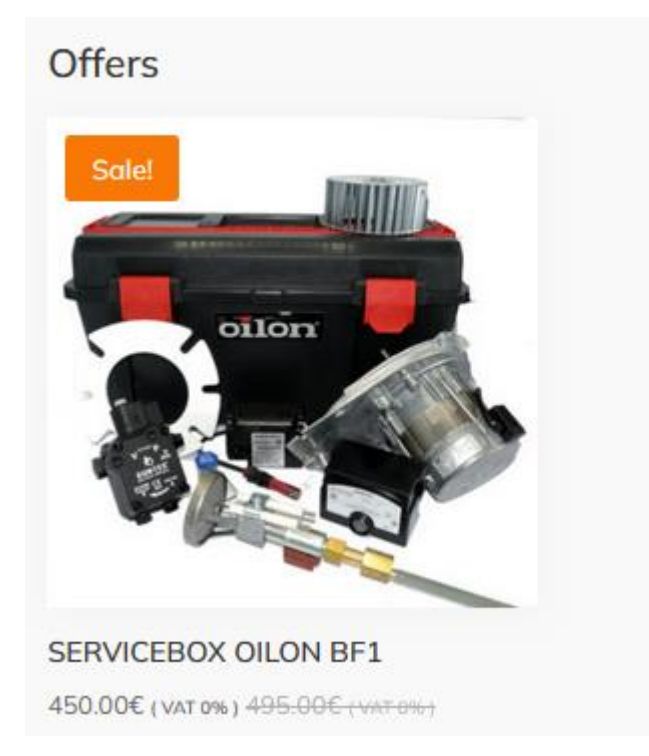

In the new Outlet section, you will find products with special discounts and you can make cheap finds:

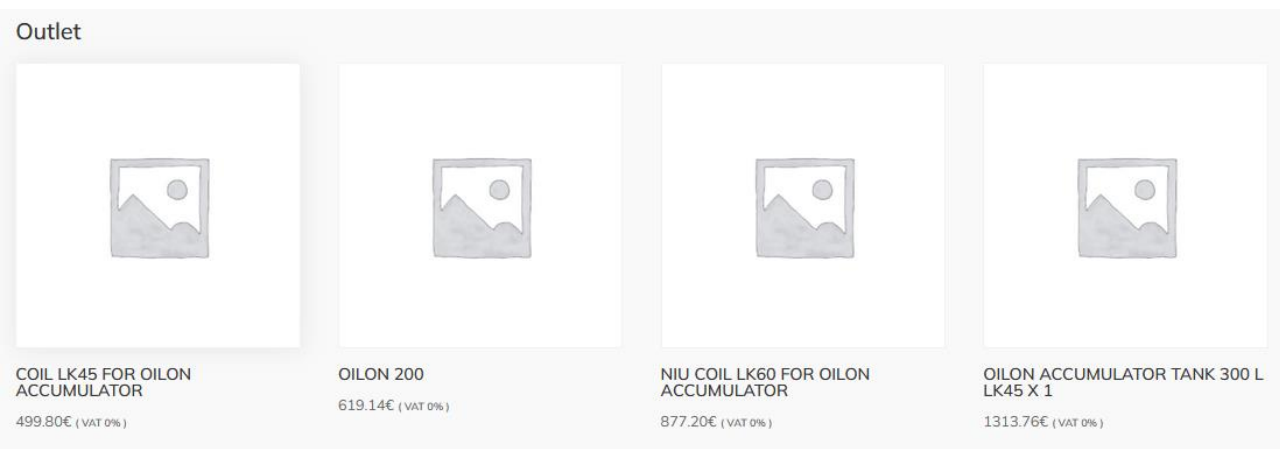

## <span id="page-8-0"></span>Product search and selection

You can select products by searching for them in the search bar at the top:

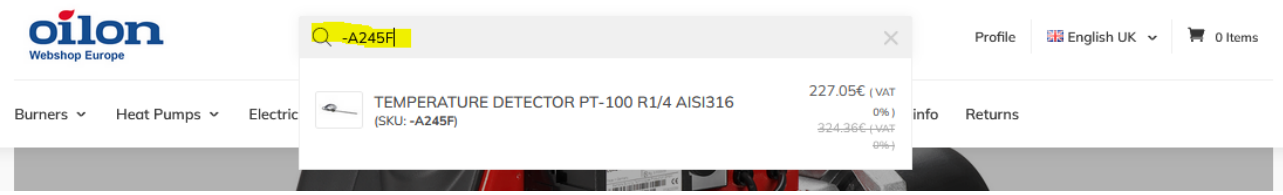

You can also search for products by product categories in the menus:

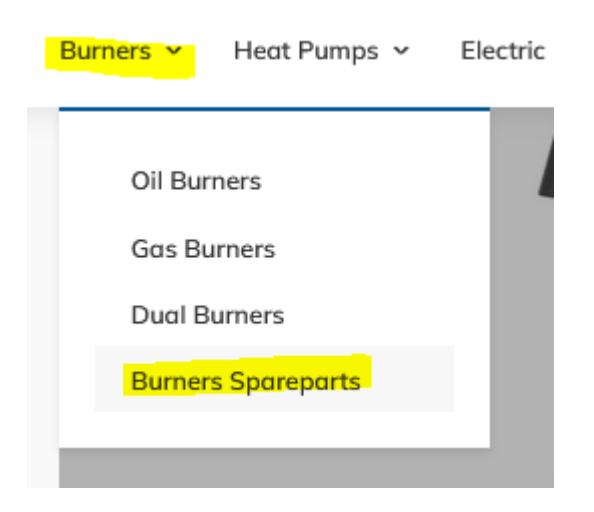

#### The spare parts on the burner side are then divided into product categories:

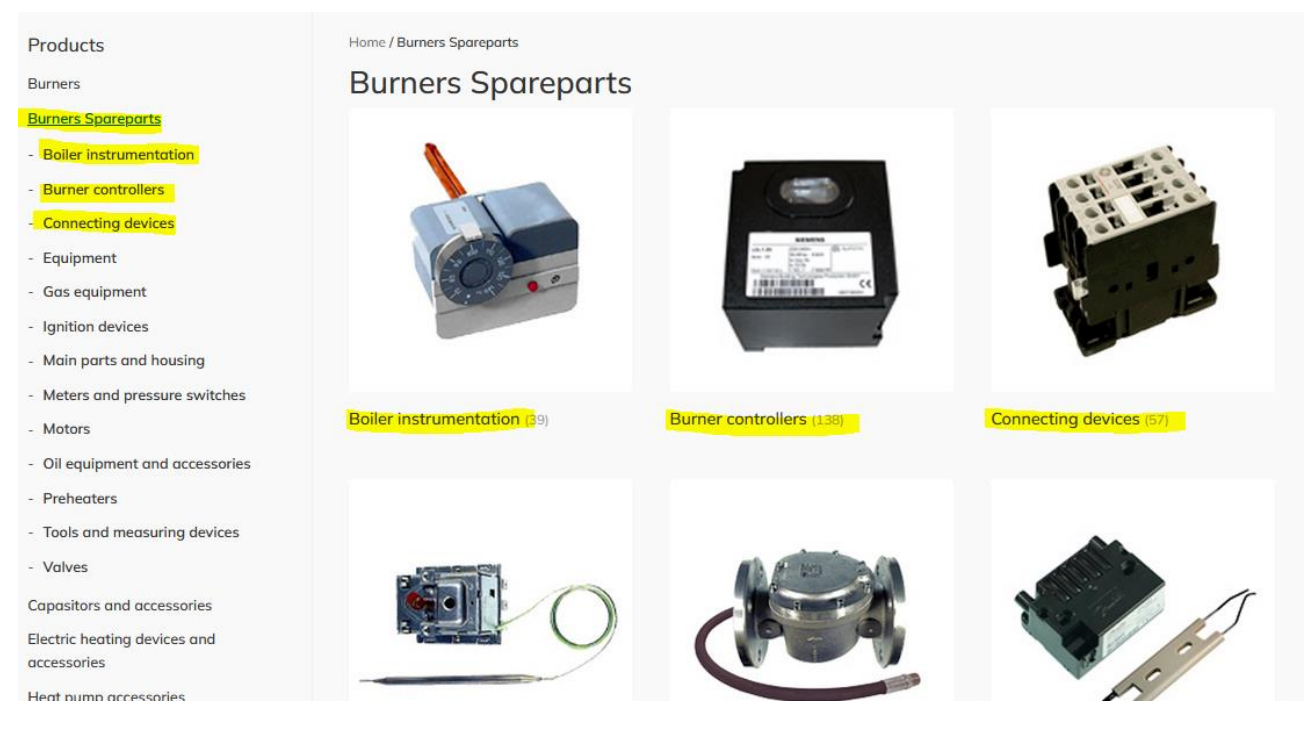

#### In geothermal products, spare parts can be found per product:

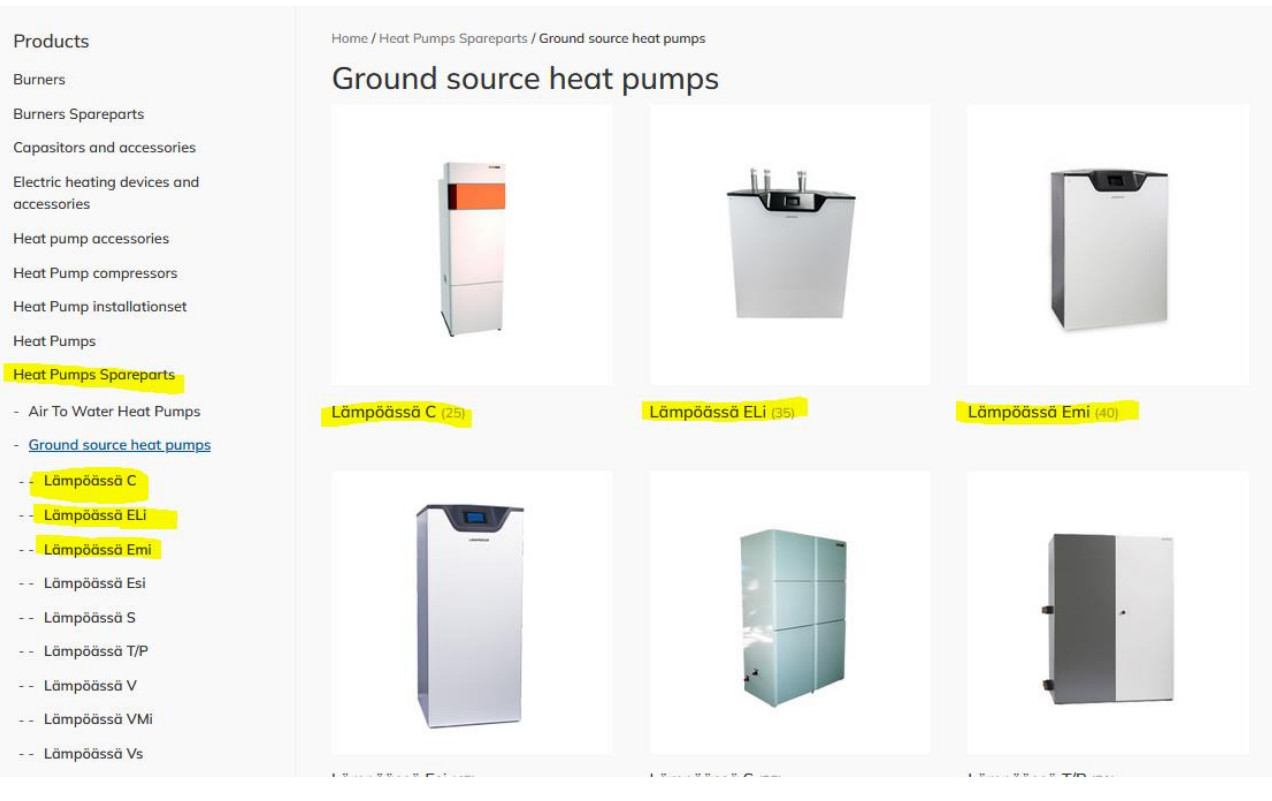

## <span id="page-10-0"></span>Product card and selection

Once you have found the product you want, you will see the original price of the product in gray on the product card and the discounted price depending on your discounts:

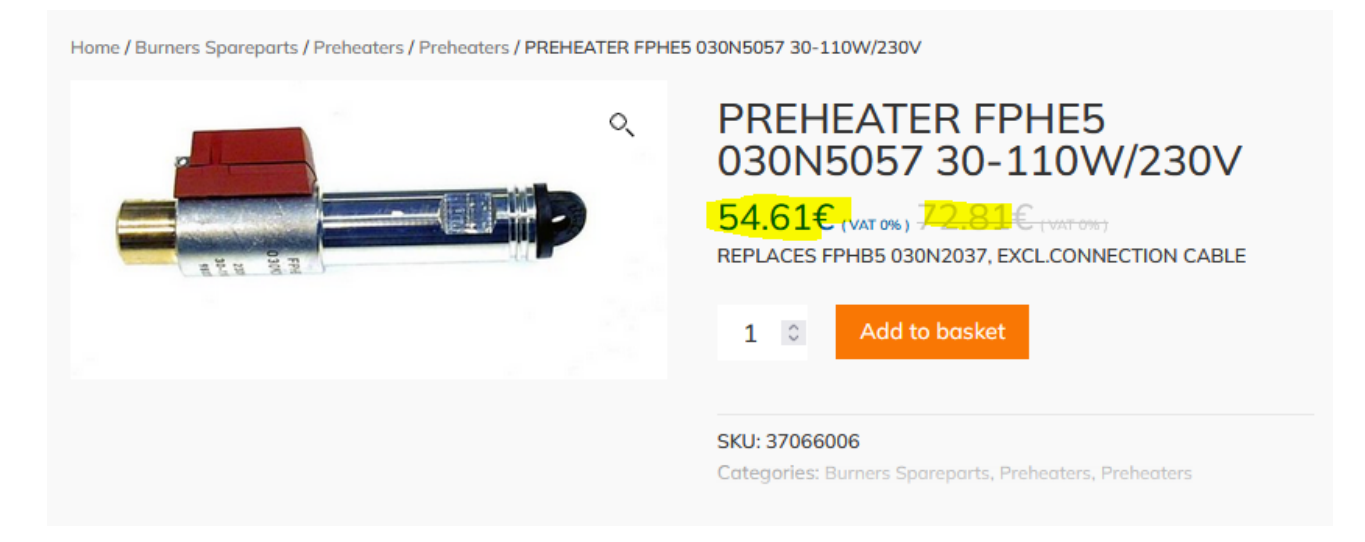

You can also see additional information related to the product on the product card, such as weight:

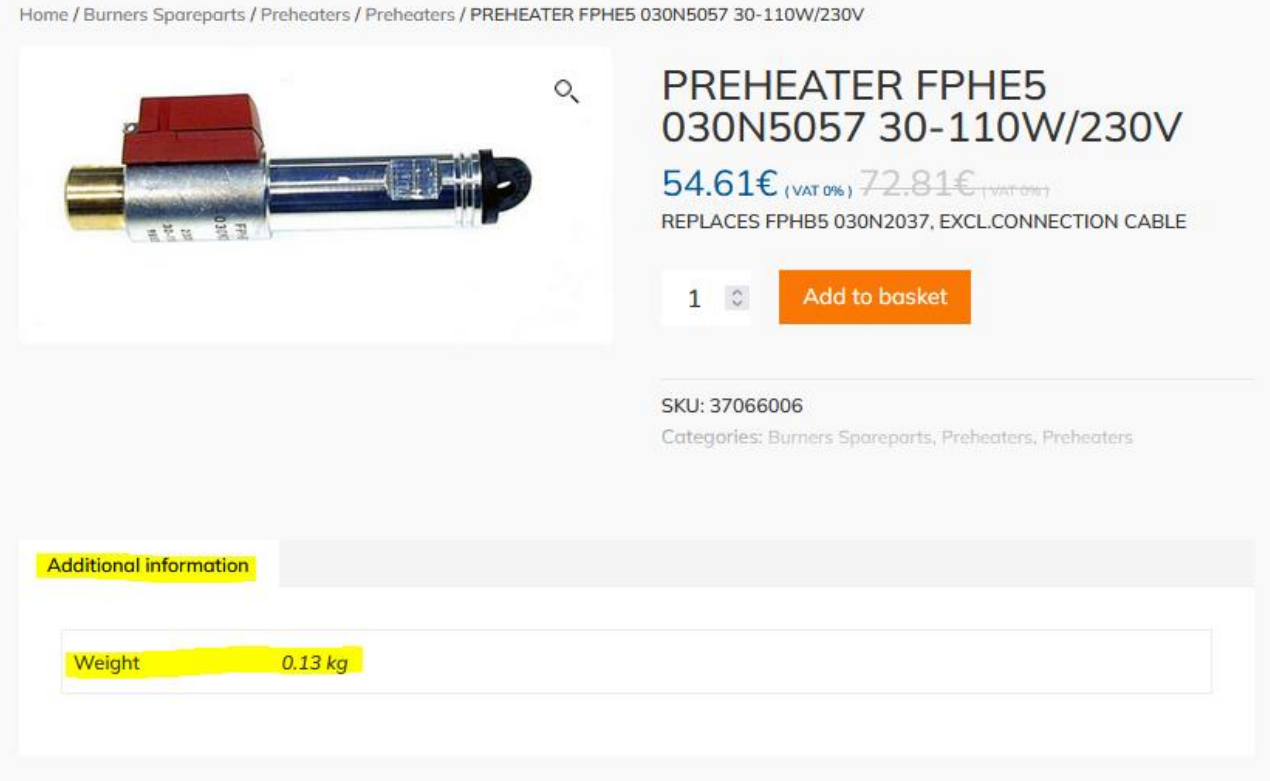

#### You can add the product to your cart from the orange button:

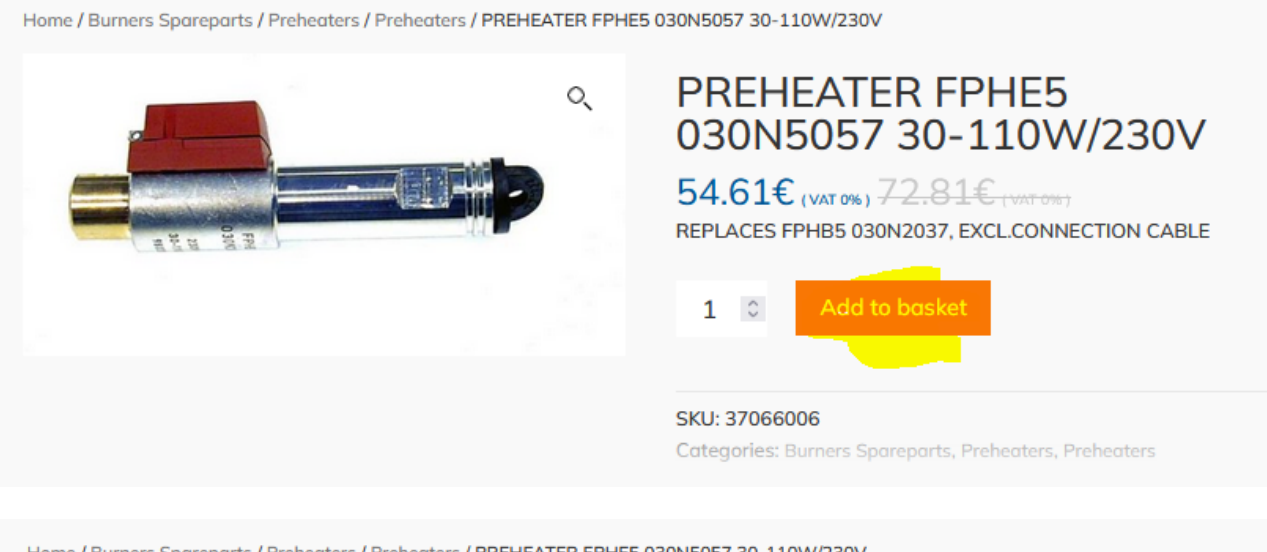

Home / Burners Spareparts / Preheaters / Preheaters / PREHEATER FPHE5 030N5057 30-110W/230V

"PREHEATER FPHE5 030N5057 30-110W/230V" has been added to your basket.

**View basket** 

<span id="page-12-0"></span>Basket (shopping cart)

You can access the shopping cart either by selecting the product or from the shopping cart icon at the top:

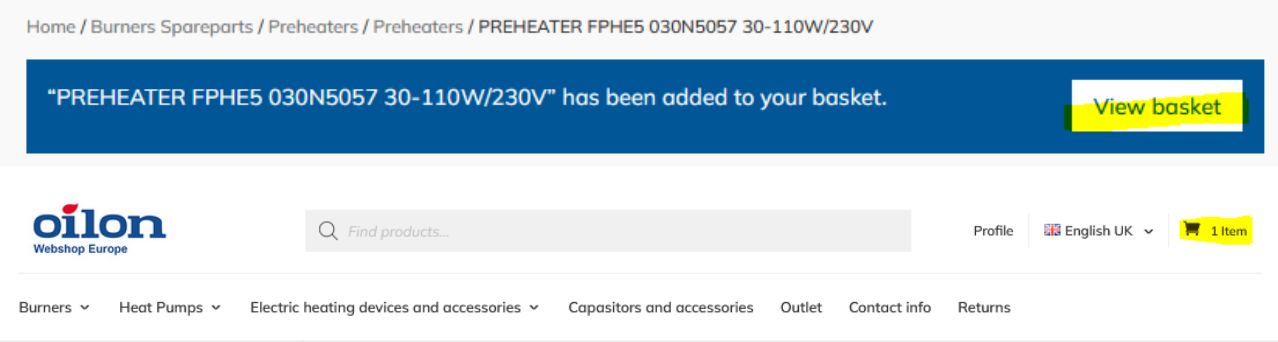

You can save the shopping cart for later use, for example, if you often place similar orders:

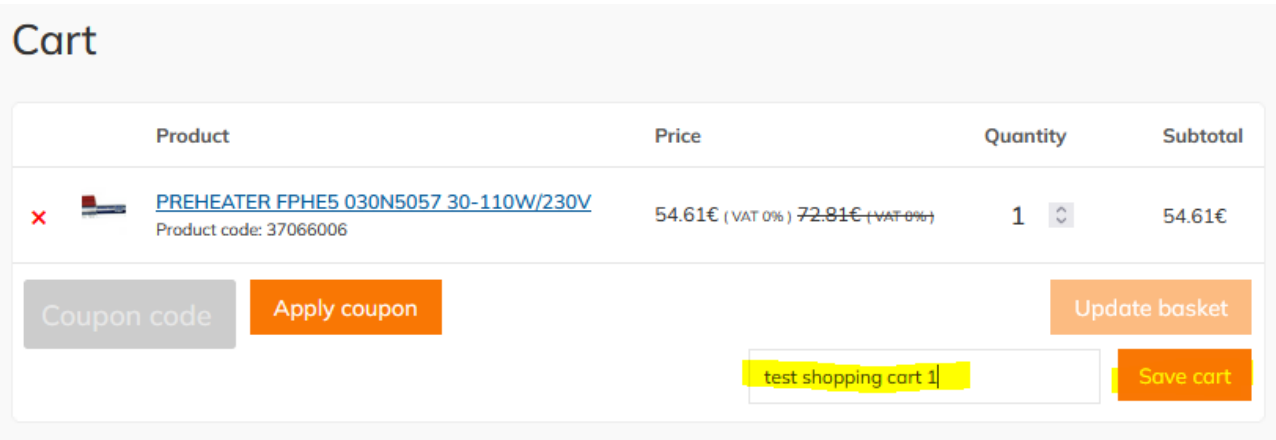

You can view saved shopping carts in "Profile" -> Saved carts and you can also delete them:

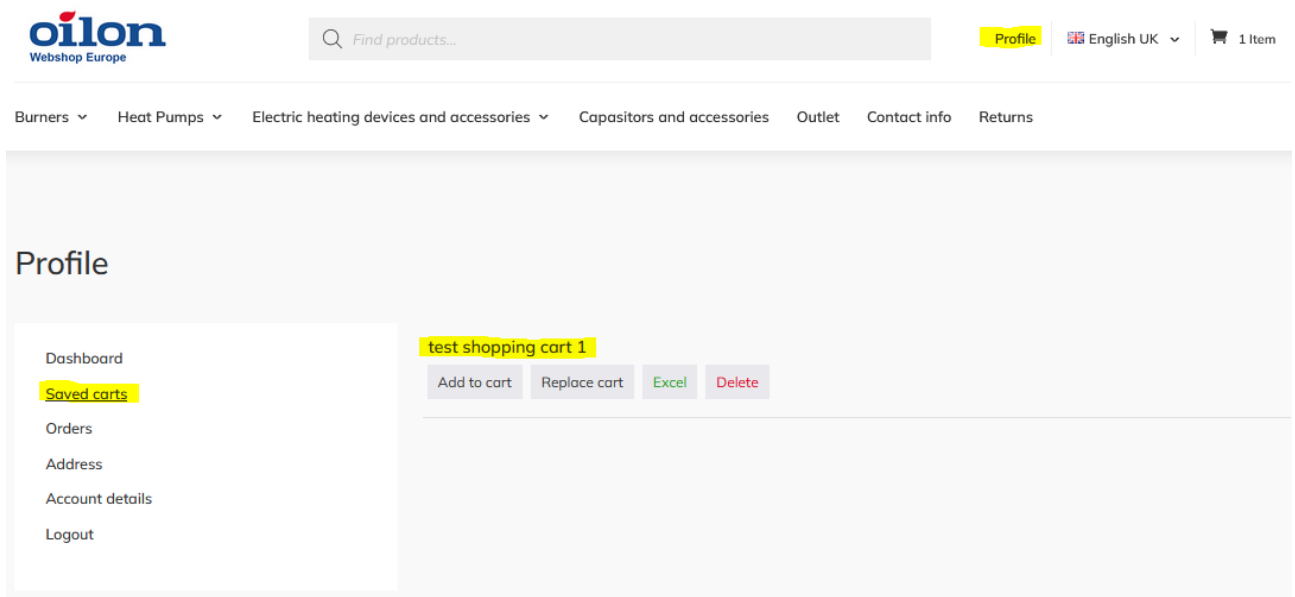

You can also export your saved shopping carts to an Excel spreadsheet by selecting "Excel" from the saved shopping cart:

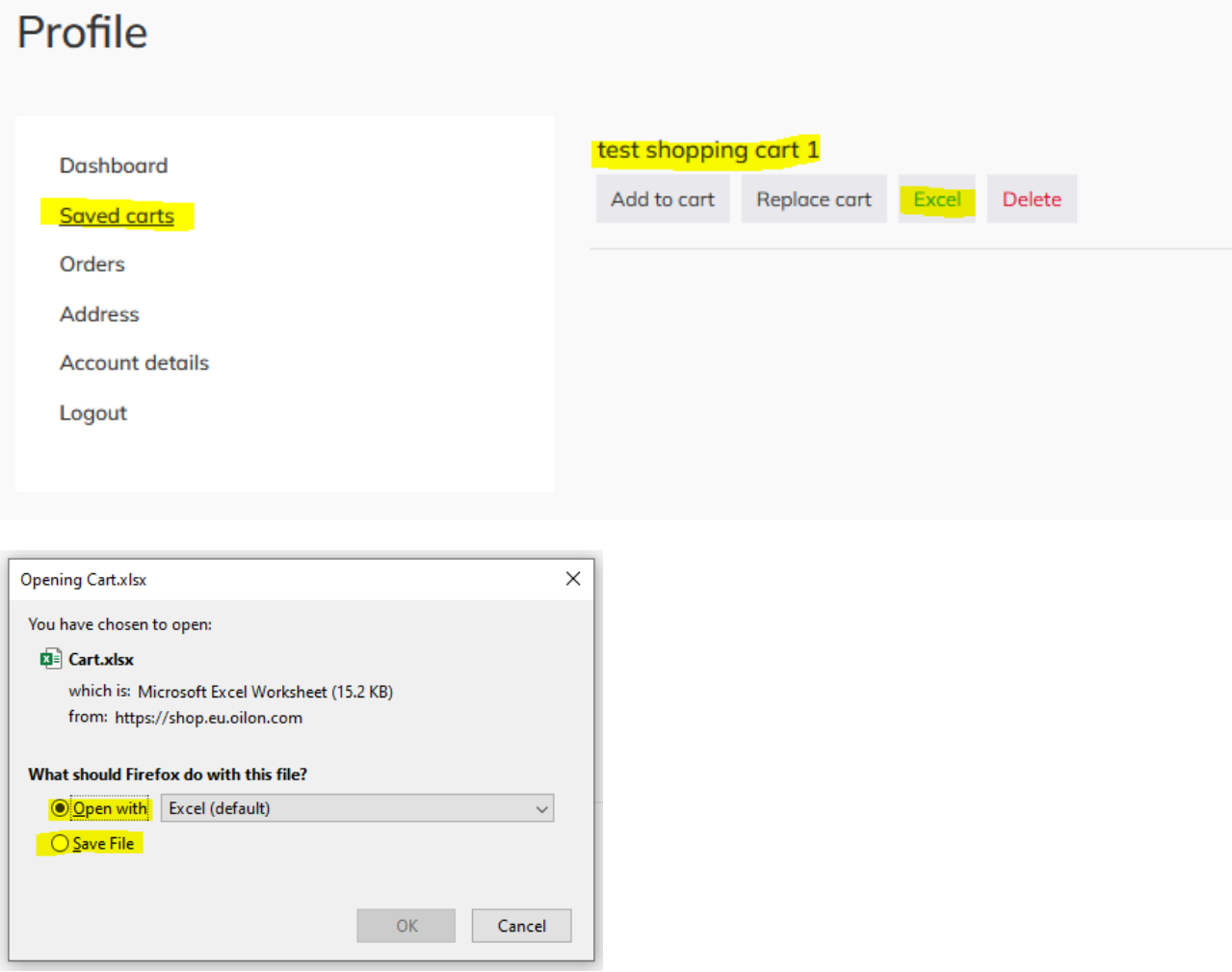

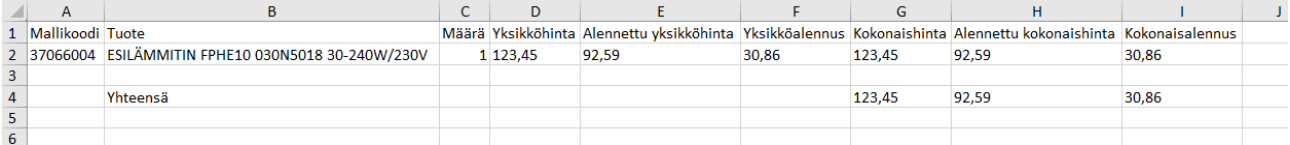

## <span id="page-14-0"></span>Placing an order

Once you have collected the products you want in your shopping cart, press the shopping cart icon. You can edit the basket by deleting the products with the red cross or increase the number of products with the arrows. At this point, you can also use a discount coupon if you received one by entering the code you received in the "Apply coupon" field:

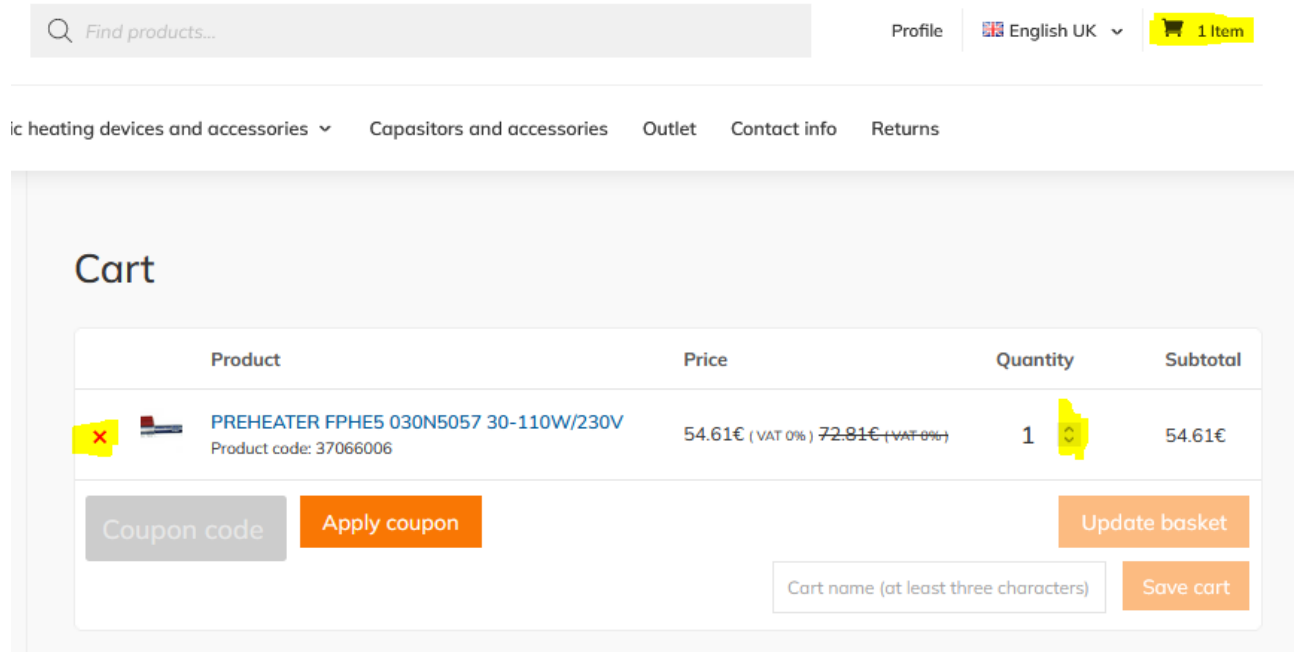

#### Choose Shipping method and proceed to checkout:

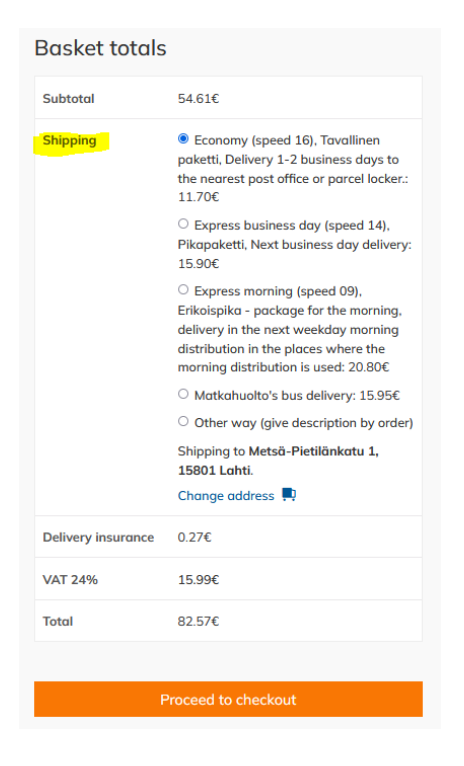

At checkout, you can change your Billing or Shipping address. By default, they come from your account information and don't need to be changed. You can temporarily change the delivery to another address:

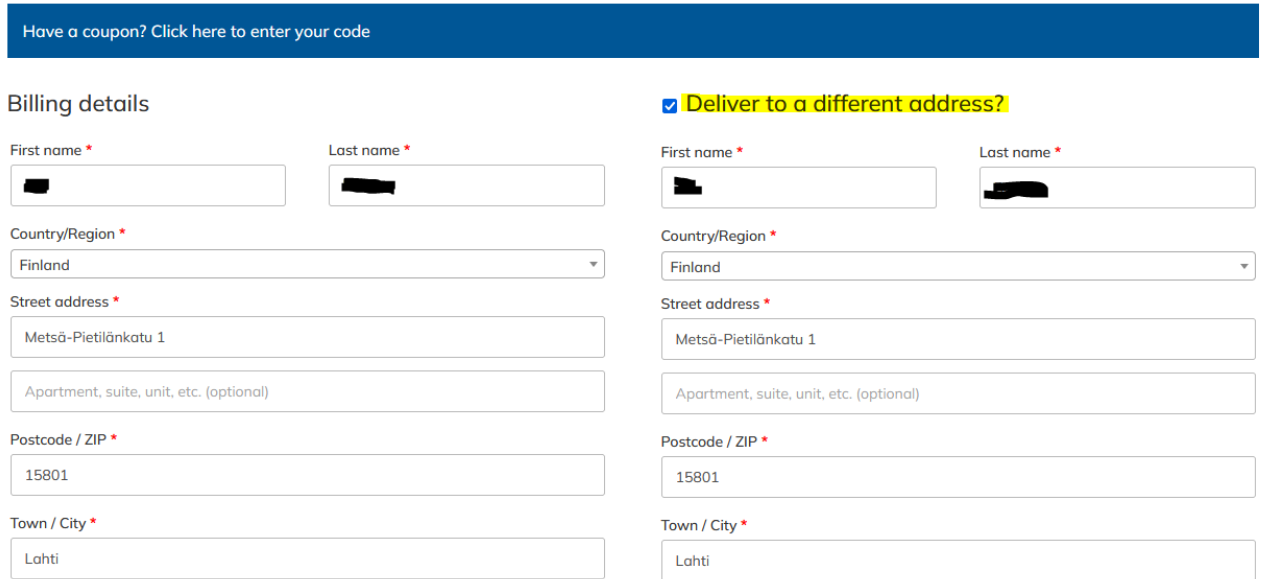

or you can deselect it and give more information about delivery:

Deliver to a different address?

# O Deliver to a different address?

Order notes (optional)

Notes about your order, e.g. special notes for delivery.

li.

#### You can see the order information in the compilation:

#### Your order

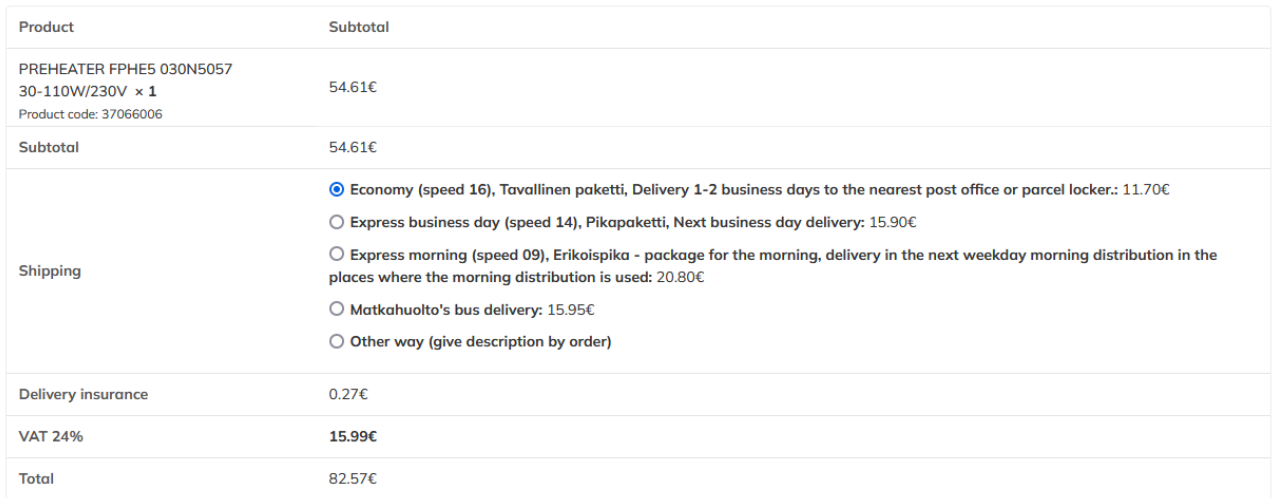

Payment methods have been added to the Webshop and can be found at the bottom of the order. Now it is also possible to pay for the order with a credit card and online banking instead of an invoice. At this stage, we also make sure that you have read the terms and conditions of the order and the contract:

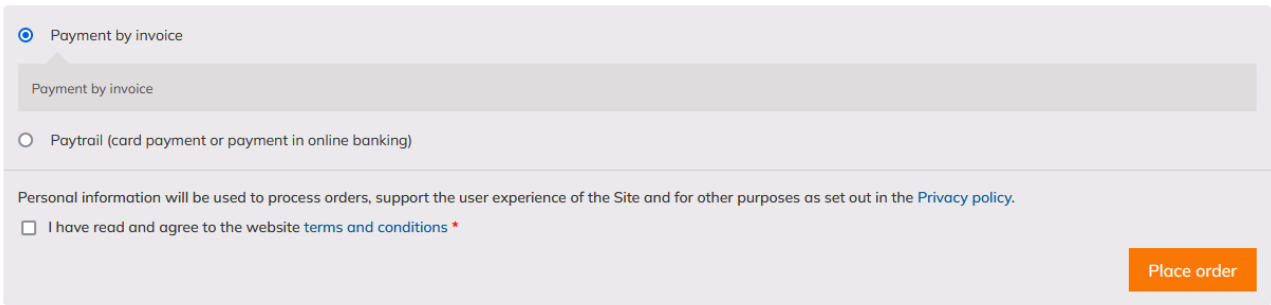

When the order information is correct, you can place an order by pressing the "Place order" button:

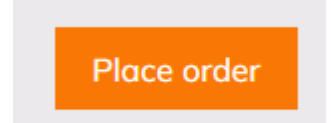

## At the end, you will get a summary of the choices:

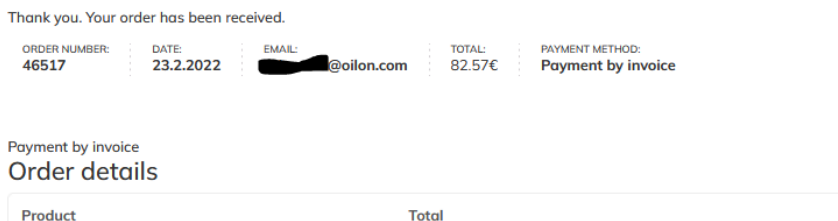

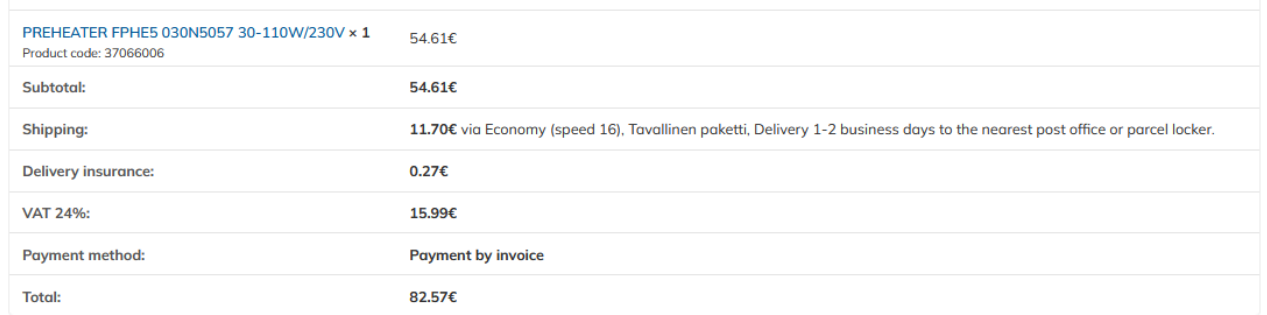

## **Billing address**

Metsä-Pietilänkatu 1 15801 Lahti  $$+358447576252$ 

 $\boxdot$  @oilon.com

#### Shipping address

Metsä-Pietilänkatu 1 15801 Lahti

## <span id="page-18-0"></span>Email notifications

Once you place your order, you will receive changes to the email address you provided for your order:

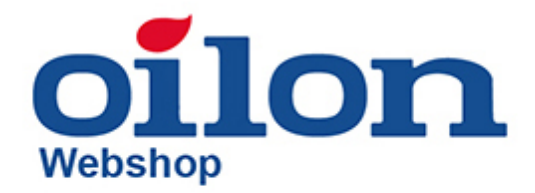

# Thank you for your order

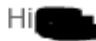

Just to let you know - we've received your order #46517, and it is now being processed:

Payment by invoice

[Order #46517] (23.2.2022)

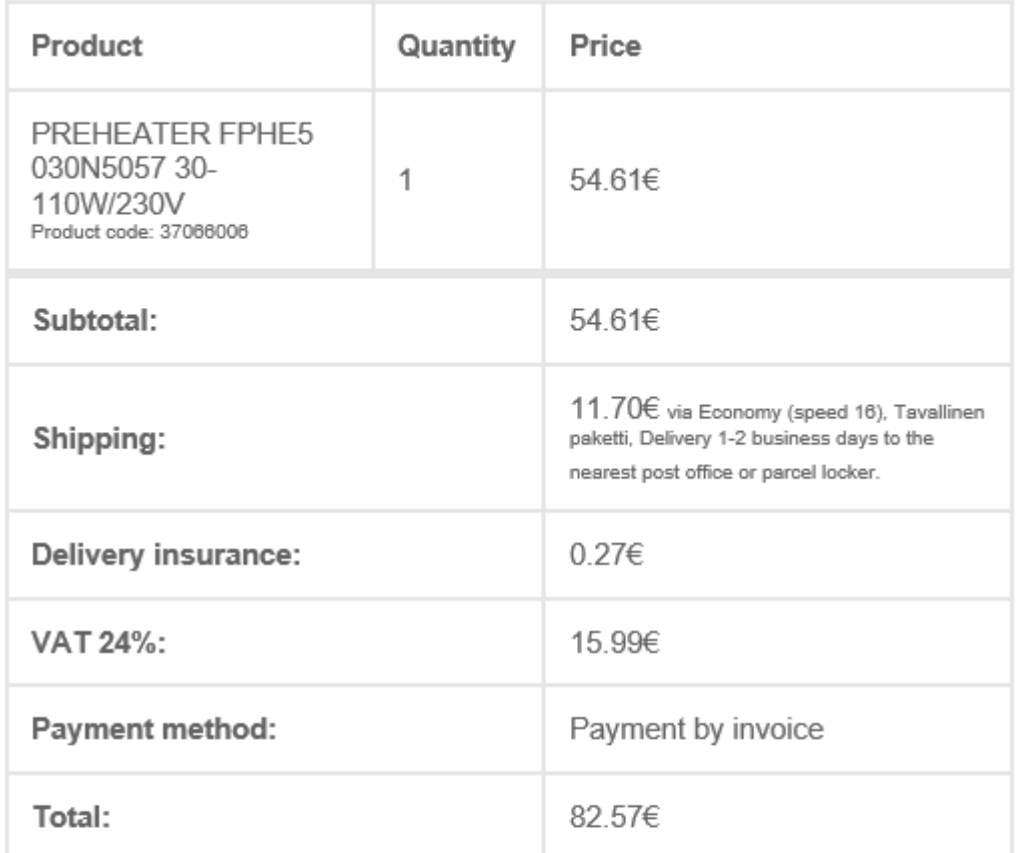

## **Billing address**

## **Shipping address**

Metsä-Pietilänkatu 1 15801 Lahti +358 44 7576 252 **Managoilon.com**  Metsä-Pietilänkatu 1 15801 Lahti

Thanks for using shop.eu.oilon.com!

## <span id="page-20-0"></span>Price lists

From the Webshop, it is now possible to save price lists by category by selecting a category or product, and a selection will appear on the left, from which the price list can be printed by category as a pdf file. In the price list you can see the prices and the discount group to which the product belongs:

**Burner controllers** Download price list as PDF file

Download price list to Excel

# **Ollon** Spare part price list 2022

## **Table of contents**

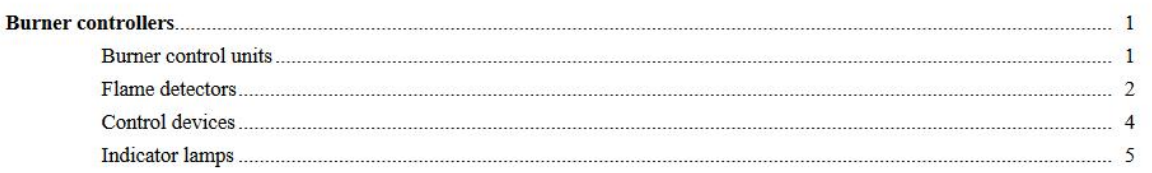

# **oilon** Spare part price list 2022

#### **Burners Spareparts > Burner controllers > Burner control units**

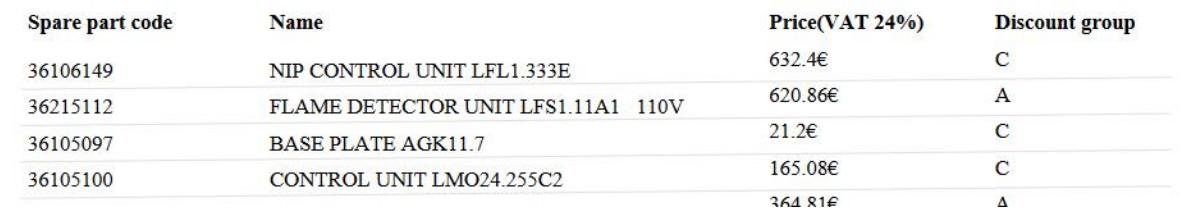

#### You can also save the price list as an Excel file:

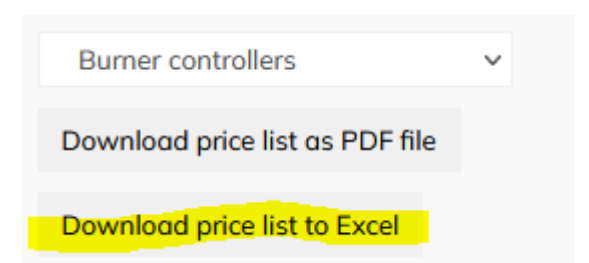

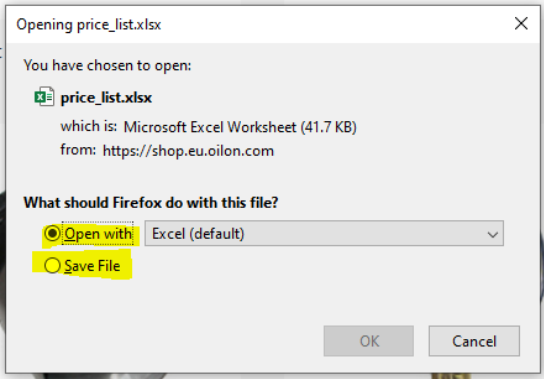

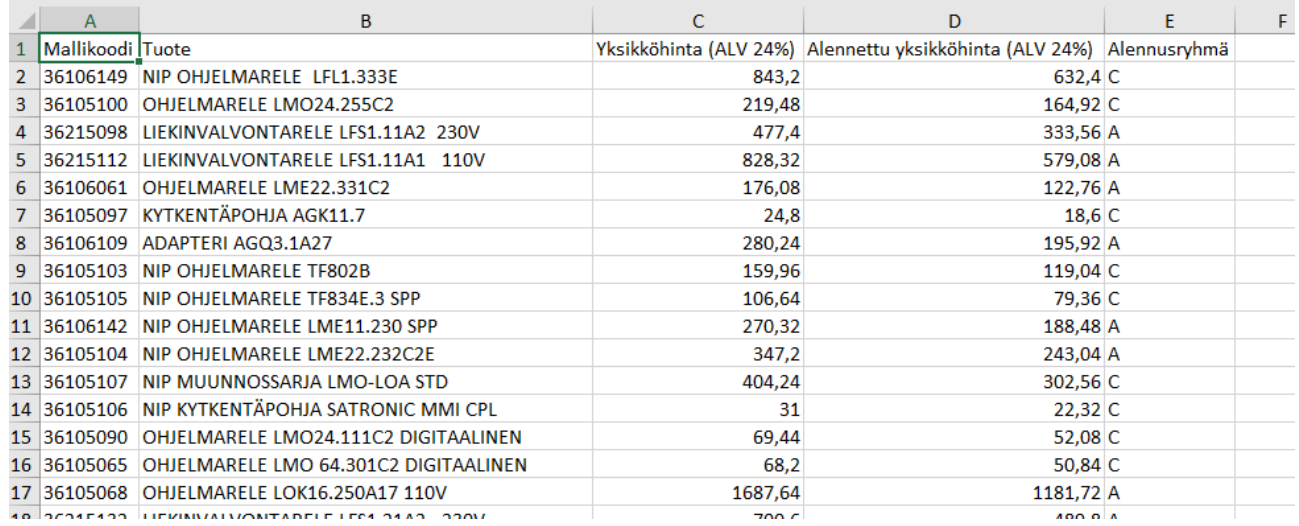

## <span id="page-22-0"></span>In case of problems

If you have any problems using the Webshop or have any questions, you can contact 03-8576 431 or email [webshop@oilon.com](mailto:webshop@oilon.com)